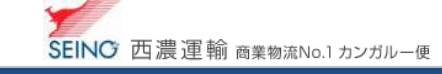

## B-4 出荷登録した内容を、修正しましょう

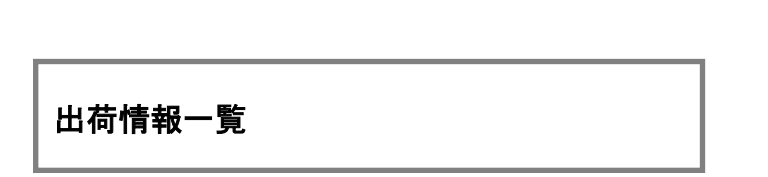

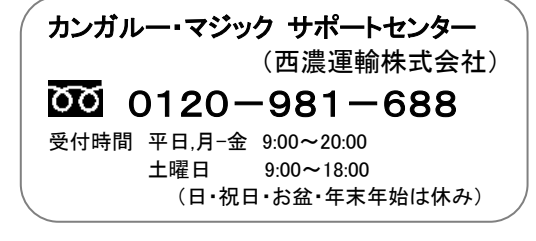

1. カンガルー・マジックⅡメニュー >2.出荷登録内容の確認) 出荷情報一覧 をクリック

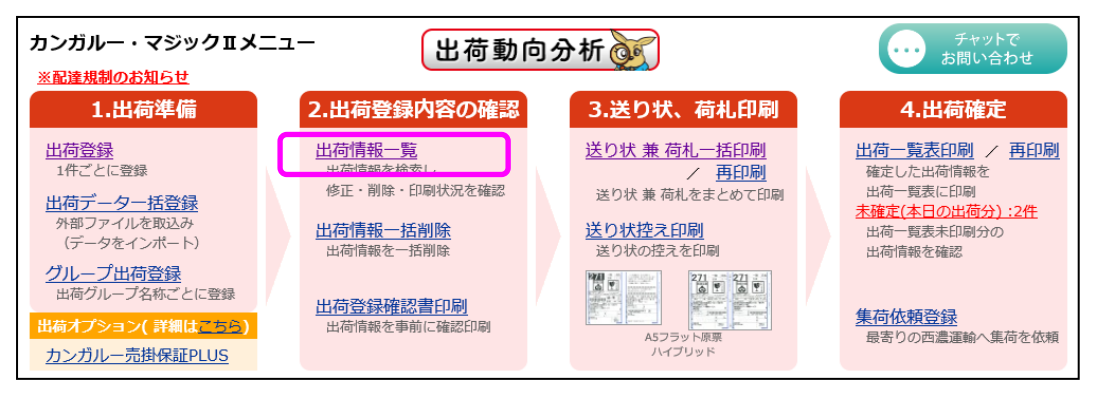

2. 検索日付に、修正を行う目的の出荷予定日の範囲を入力し、検索ボタンをクリック ※「お問合せ番号」など、他の検索条件と組み合わせてもご利用できます

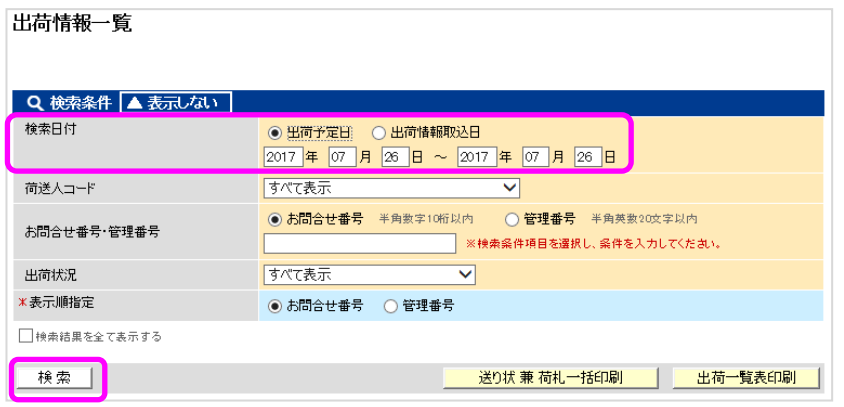

3. 修正したい情報のお問合せ番号(数字 10 ケタ)をクリック

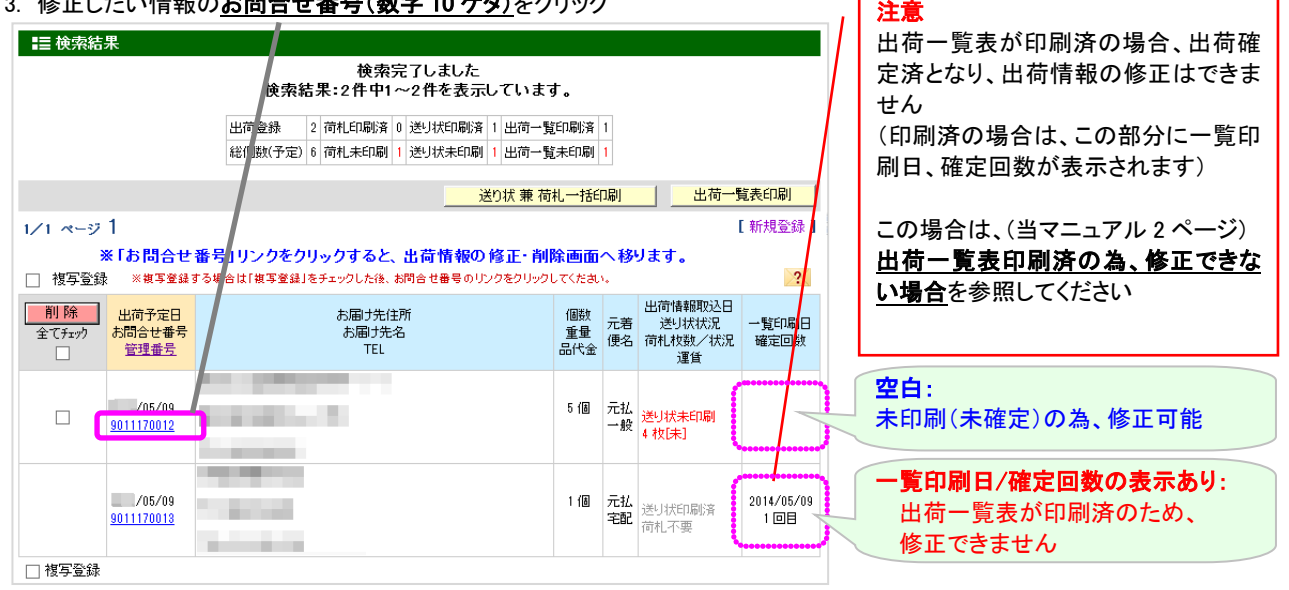

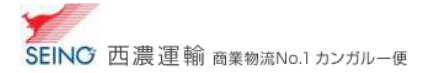

4. 詳細内容が表示されますので、修正したい項目を修正し、修正 ボタンをクリック

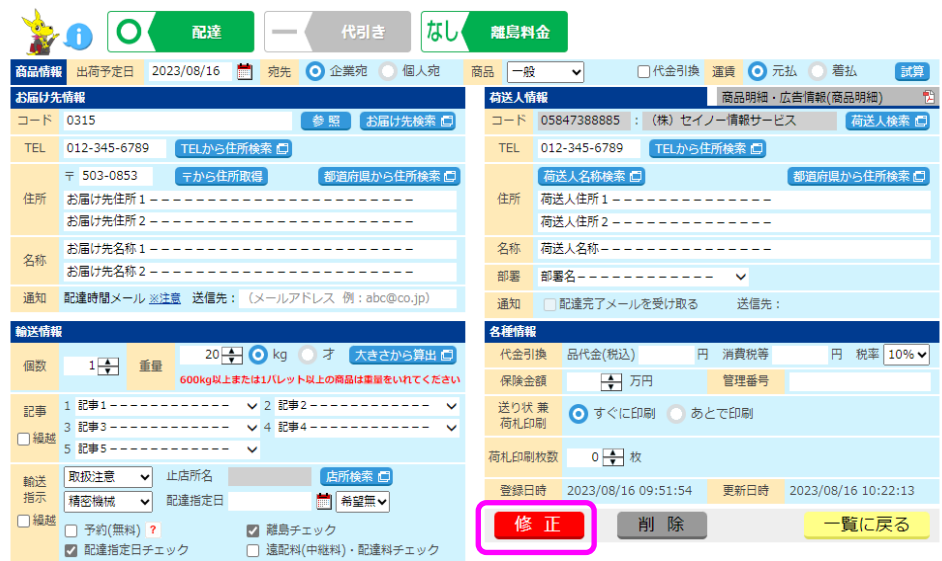

5. 修正した出荷情報分について、必ず 送り状 (荷札) を印刷してください

- ※ 既に一度印刷済であっても、修正後は自動的に未印刷に戻ります
- ※ 誤った情報の送り状や荷札は、破棄してください

## 出荷一覧表印刷済みの為、修正できない場合

※ 申し訳ありませんが、西濃運輸へデータ送信済の為、当システム上での修正はできません

1. 出荷一覧表(荷主様控/ドライバー控)の 誤った出荷情報を 赤ペンで×(取消) 後に 集荷ドライバーにお渡しください

※商品受取書を印刷されている場合は、受取口数(出荷件数)/受取個数(総個数)も訂正してください

- 2. 改めて正しい内容にて出荷登録し、送り状(荷札)の印刷 ⇒ お届物に貼り付ける
- 3. 2.で追加登録した正しい出荷情報の「出荷一覧表」の印刷(データ送信)を行ってください